## Zavisni troškovi veleprodaje i maloprodaje

Poslednja izmena 25/07/2024 8:51 am CEST

Ukoliko organizacija ima zavisne troškove nabavke u svom radu potrebno je da prilikom pokretanja modula zaliha čekira ovu opciju - Unos zavisnih troškova nabavke.

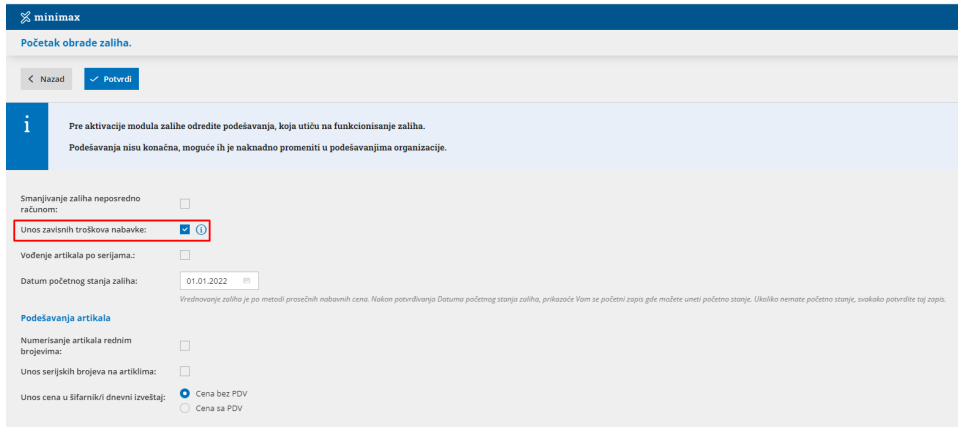

Ukoliko ovu opciju ne čekiramo pri pokretanju modula zaliha kasnije je možemo pronađi kroz korake Podešavanje organizacije > Organizacija > Uredi > U delu zalihe

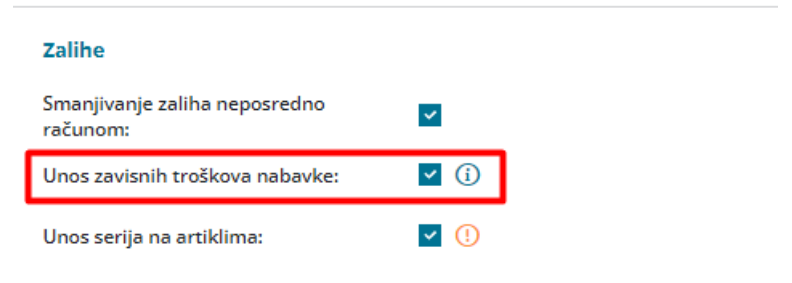

Nakon ovog podešavanja unosimo primljen račun.

Koraci su: **Poslovanje > Primljeni računi > Nov >**

1 unosimo **dobavljača**

2 unosimo **datum** računa, prometa, valute i prijema (datum prijema imamo samo ako firma je u sistemu PDV)

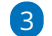

3 unosimo **iznos** za plaćanje dobavljaču

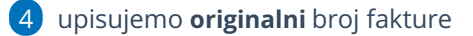

5 odabiramo način plaćanja

6 Kliknemo na NOV rashod - kada unosimo rashod u primljenom računu potrebno je koristiti vrstu rashoda zalihe - zavisni troškovi

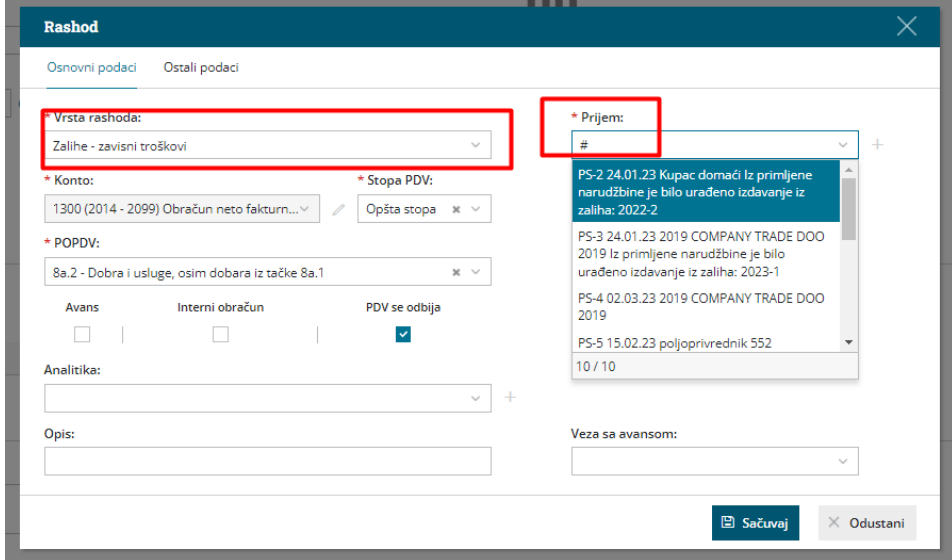

Automatski je popunjen konto 1300, potrebno je da odaberemo stopu PDV i polje za obračun PDV-a.

Zatim da li imamo pravo na odbijanje PDV-a ili ne

7 u polju Prijem upišemo # (tarabu) i deo imena stranke uz čiju robu je ovaj račun zavisni trošak, ili #broj prijema. Odaberemo konkretan prijem za koji vezujemo ZTN

NAPOMENA: obavezno upisati znak taraba

10 proverimo iznose osnovice i PDV

11 sačuvamo rahod

12 Potvrdimo račun.

Nakon potvrđivanja računa ZTN su dodati na samu kalkulaciju i nabavna vrednost artikala je uvećana za ZTN, ali kako je prijem već prethodno potvrđen i dobio je svoj nalog za knjiženje, ovi ZTN nisu proknjiženi kroz zalihe, postoje dve opcije kako ZTN možete proknjižiti u zalihama:

1 **knjiženjem u zalihama** - koraci su Poslovanje > Zalihe > Knjiženje > unesete datum na koji želite da doknjižite ZTN i kliknete na Knjiži. Program će ovim postupkom doknjižiti vrednost ZTN.

2 **otkazivanjem i ponovnim potvrđivanjem prometa** - koraci su Poslovanje > Zalihe > pronađete konkretan promet na koji ste dodali ZTN otkaži potvrđivanje

i odmah zatim potvrdi. Ovim postupkom program će sada na prijemu videti i ZTN i odmah ih proknjižiti.

**Napomena:** ukoliko ste prvo uradili knjiženje pa potom otkazali promet pa ponovo potvrdili, obavezno obrišite knjiženje i ponovo ga uradite kako ne bi duplirali knjiženje ZTN.